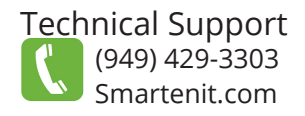

#### ® SMARTEN *Where the smart things are* sm

Quick Start Guide - IoT4R<sup>™</sup> Model #5010V Wireless 4-Relay Interface

> Sanartent iel #5010V

# **Product Brief**

The **IoT4R** makes its place in the *Internet of Things* by offering control of up to 4 independent loads in a form factor not much bigger than the palm of your hand. Use it to control your garage door, lighting, electric door strikes, irrigation...the list goes on and on.

Connections to the relays can be made in either the "normally open" or "normally closed" configuration for ulitimate flexibility. And, for added functionality, each relay can be programmed\* with a timer for a momentary contact (from 1 second to 4.25 hours).

\* To enable and program timers, you must use a compatible controller like one of our Harmony gateways.

## **Installation**

- 1. Make connections\* to loads before plugging IoT4R into power
	- Loads will have two wires from the Power Supply to complete the circuit. Only one of those wires will run through a relay on the IoT4R (see example to the right)
	- Terminal block disconnects from receiver for easier connections
	- \* Relays are rated for up to 1/2 an Amp at 30V DC or 120V AC
- 2. Plug IoT4R into a standard 120V AC/60 Hz outlet

IoT4R must be installed indoors or in a weather-protected enclosure (Use plastic to retain RF communication). For other connection options, see the Resources tab of IoT4R's webpage.

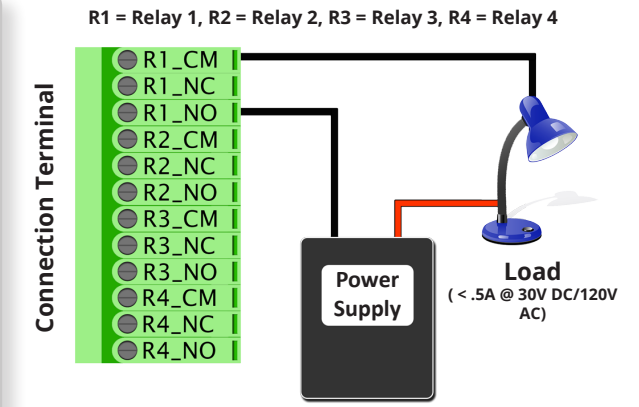

**CM = Common, NC = Normally Closed, NO = Normally Open**

# **Insteon/X10 Set-up**

A compatible INSTEON and/or X10 controller must be used to activate/deactivate the relays.

### **Controlling Relays with an INSTEON Device (Ex. KeypadLinc)** - manual linking procedure

In this example, we'll show you how to link a 6-button Keypadlinc to control each respective relay on your IoT4R.

- 1. Press and hold the first button (Scene A) on your KeypadLinc until it begins to blink.
- 2. Press and hold the SET button on your IoT4R for about 4 seconds. Your KeypadLinc should stop blinking, indicating a successful link, and the LED on your IoT4R will go out waiting for which relay to link to.
- 3. Quick tap the SET button once for Relay 1(twice for Relay 2, thrice for Relay 3 etc...)
- 4. Press and hold the SET button finally for about 4 seconds. The KeypadLinc is now setup to control the linked relay of your IoT4R!
- 5. Repeat steps 1-4 to program the rest of your relays, making sure to select button 2 (Scene B) for Relay 2, button 3 (Scene C) for Relay 3, and so on.
- 6. Now, turning ON the linked controller will activate the linked relay, closing the connection between the respective CM and NO terminals. Conversely, turning ON the linked controller will open the connection between the respective CM and NC terminals.

### **Controlling Relays with an X10 Device**

The IoT4R uses the unit code of an X10 address to control the corresponding Relay # (A1 for Relay 1, B4 for Relay 4, etc...)

- 1. Press and hold the SET button on your IoT4R for about 4 seconds. The LED should be blinking steadily waiting for an X10 code. 2. Using an X10 controller, send the desired X10 command (Ex. A1 ON) three times within 30 seconds. LED will stop blinking when
	- done.

- To disable X10, repeat this process substituting an OFF address in step 2.

3. Now, the House Code and Unit code 1-4 will activate the corresponding relay (1-4) with an ON command, and deactivate with an OFF command.

2017 Compacta International, Ltd. - Rev. 12/2017 IoT4R and Smartenit are trademarks of Compacta International, Ltd. INSTEON is a registered trademark of SmartLabs, Inc.

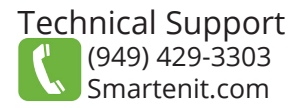

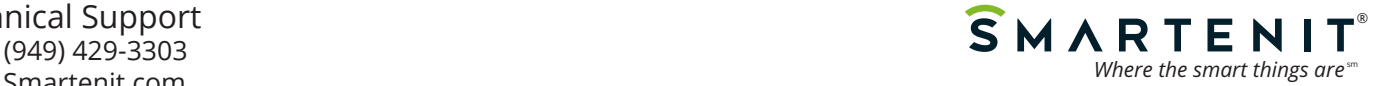

## **Snapshot Link**

The IoT4R can be linked so that a single command will put the device into a "snapshot" status. What this means is that all relays on the the IoT4R will go to a specified state when the command is sent. For example, on a KeypadLinc, you want your Scene A button to activate relays 1 and 3 and deactivate relays 2 and 4.

Snapshot Setup

- 1. Put relays in the state you want them in (using already linked controllers or a compatible gateway/hub)
- 2. Put controller into linking mode (refer to directions for your controller)
- 3. Press and hold SET button on IoT4R for about 4 seconds (LED will go out)
- 4. Press and hold again for about 4 seconds to bypass programming a single relay

Some things to note regarding linking outputs:

- 1. Only one output can be linked as a responder to a single given INSTEON controller and any future links from the same controller to an output will over-write the previous output as a responder.
- 2. Linking in "Snapshot" mode will put all relays in the state they were in at the time of linking when sent a command. This means relays that were activated will activate and relays that were deactivated will deactivate.

## **WiFi Set-up**

#### **Add IoT4R to Smartenit App**

- 1. Download the new Smartenit app from Apple/Google app store (look for this icon )
- 2. After creating an account and navigating to the Dashboard, click on "Add Devices"
- 3. Choose Input/Output for the device type to add and select IoT4R.
- 4. Follow the directions in the app

#### **To Disable WiFi Access Point** (If only using in an Insteon network)

- 1. Tap SET button 7 times
- 2. The "Smartenit IoT4R XXXX" Access Point should no longer show up as an available WiFi network (XXXX would be the last 4 characters of the WiFi Mac)

## **Factory Reset**

- 1. Unplug IoT4R for at least 5 seconds
- 2. Press the SET button while plugging the IoT4R back in and continue holding SET button for 3~5 seconds
- 3. Release Set button when buzzer stops
- 4. Wait until the LED goes out for one second and then comes back on.
- 5. Reset is now complete.